**STAND | APRIL 2008**

# **HANDBUCH C ITRIX - Z UGANG**

# **ANWENDUNGS-PORTAL**

## **E VANGELISCHE L ANDESKIRCHE IN WÜRTTEMBERG**

**Z UGANG KAO-I NFORMATIONEN**

**INFORMATIONSTECHNOLOGIE** IN DER EVANGELISCHEN LANDESKIRCHE WÜRTTEMBERG

UND IM OBERKIRCHENRAT

#### **Herausgeber**

Referat Informationstechnologie in der Landeskirche und im Oberkirchenrat Evangelischer Oberkirchenrat Gänsheidestraße 4 70184 Stuttgart

## Inhalt

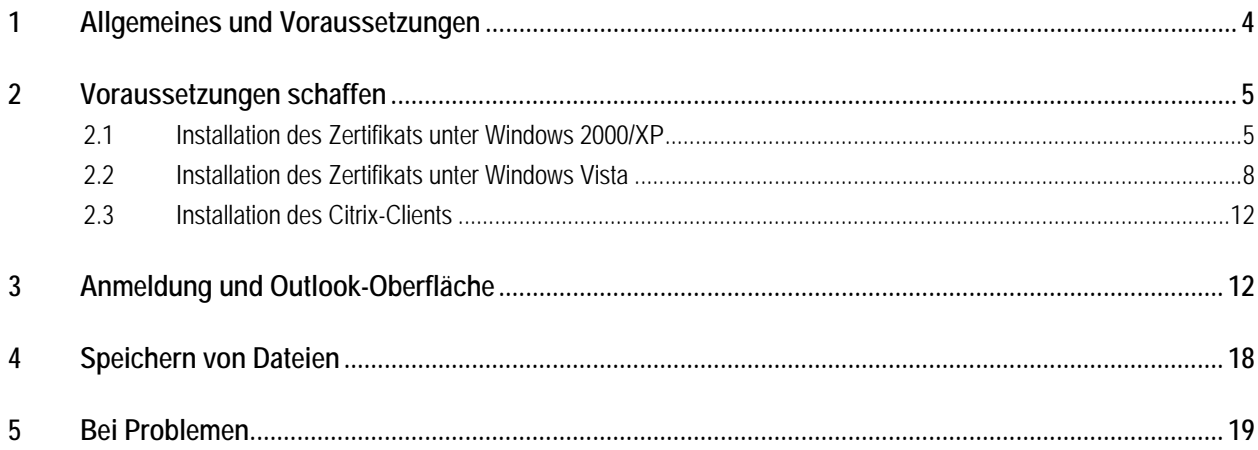

## <span id="page-3-0"></span>**1 Allgemeines und Voraussetzungen**

Das Anwendungs-Portal der Evangelischen Landeskirche in Württemberg dient dazu, Software-Produkte und Informationen des Oberkirchenrats nutzen zu können.

Eine Verbindung zu diesem Portal wird über das Internet hergestellt. Mit Hilfe des "Citrix-Clients" greifen Sie auf die Server des Oberkirchenrats zu. Der Citrix-Client steht auf der Startseite zum Download bereit.

Der Aufruf erfolgt über die Internetseite:

### **[http://portal.elk-wue.de](http://portal.elk-wue.de/)**

In dieser Anleitung erfahren Sie die Voraussetzungen und den einmaligen Installationsvorgang um das Anwendungs-Portal nutzen zu können.

#### **Voraussetzungen**

- **Internet-Zugang**
- ` Administrative Rechte zur **einmaligen** Installation der Zertifikate und des Citrix-Clients.

#### **Wichtiger Hinweis**

Sollten Sie bereits einen Citrix-Zugang des Oberkirchenrats eingerichtet haben (z. B. Verwaltungsstellen mit dem Zugang "Inforix") können Sie sofort zu Punkt 3 gehen. Sie müssen **nicht** noch einmal die Installationen des Zertifikats und Citrix-Clients vornehmen.

## <span id="page-4-0"></span>**2 Voraussetzungen schaffen**

Wenn Sie zum ersten Mal das Portal der Landeskirche öffnen, müssen Sie **einmalig** ein **Zertifikat** und den **Citrix-Client** installieren. Bitte beachten Sie, dass für diese Installationen administrative Rechte erforderlich sind.

Da sich die Installation des Zertifikats zwischen Windows 2000/XP und Windows Vista unterscheidet, finden Sie nachfolgend beide Varianten. Bitte wählen Sie Ihr entsprechendes Betriebssystem aus.

## **2.1 Installation des Zertifikats unter Windows 2000/XP**

**Gehen Sie wie folgt vor:** 

Stellen Sie eine Verbindung mit dem Internet her und rufen Sie die Seite <http://portal.elk-wue.de/> auf.

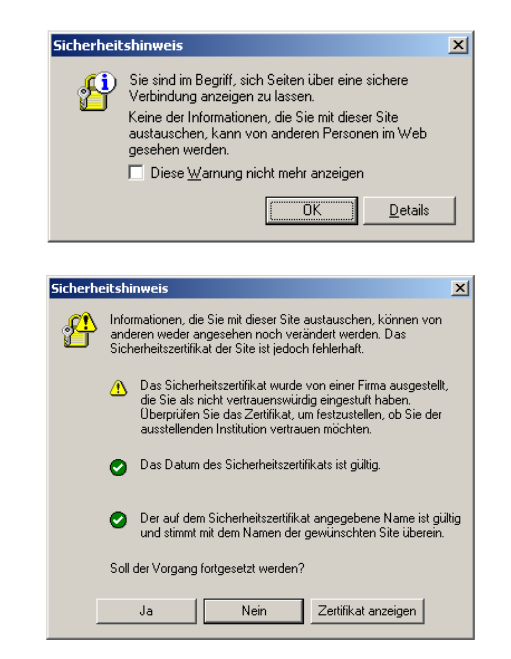

Sollten Sie während der Installation nebenstehende Sicherheitshinweise bekommen, bestätigen Sie diese bitte mit *OK* bzw. *Ja*

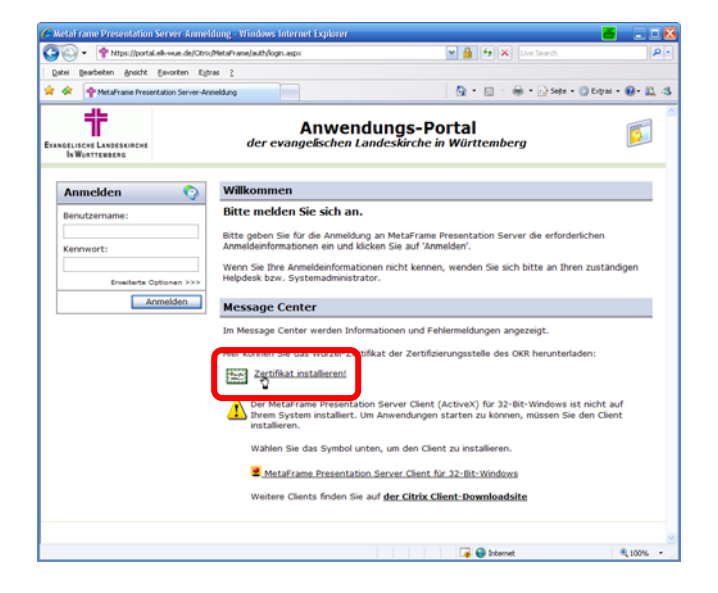

Klicken Sie auf den Link *Zertifikat installieren!*

Sie hier auf die Schaltfläche *Öffnen*

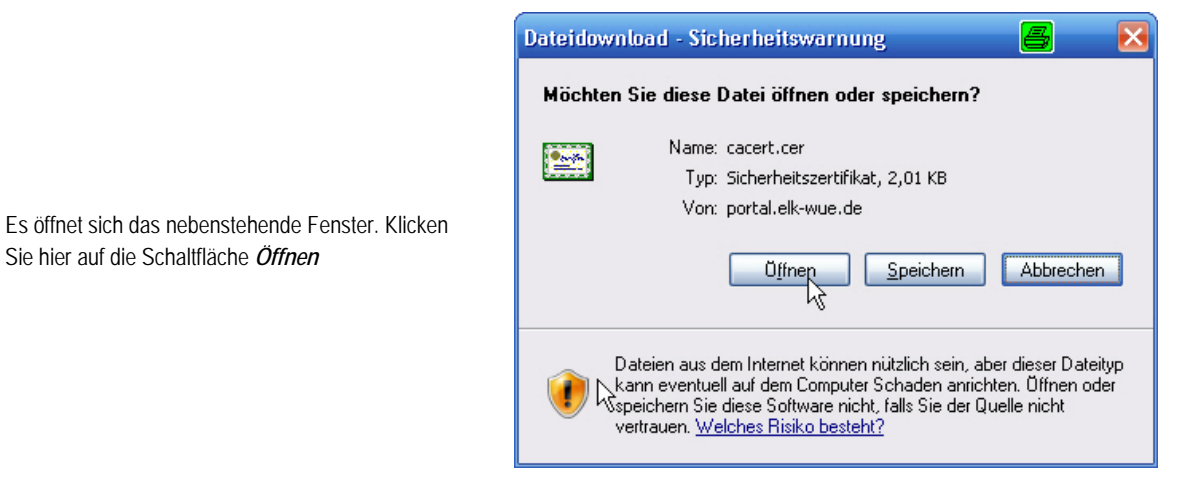

Zertifikat Allgemein Details Zertifizierungspfad **Revenue de La Servición de la Servición de la Servición de la Servición de la Servición de la Servición de la**<br>La Servición de la Servición de la Servición de la Servición de la Servición de la Servición de la Servición d Dieses Zertifikat ist für folgende Zwecke beabsichtigt: · Alle ausgegebenen Richtlinien · Alle Anwendungsrichtlinien Es werden Ihnen nun die Zertifikatsinformationen Ausgestellt OKZERTLICH.elk-wue.de Ausgestellt OKZERTLICH.elk-wue.de Gültig ab 19.11.2003 bis 19.11.2018 Zertifikat installieren... Ausstellererklärung Μž ОĶ

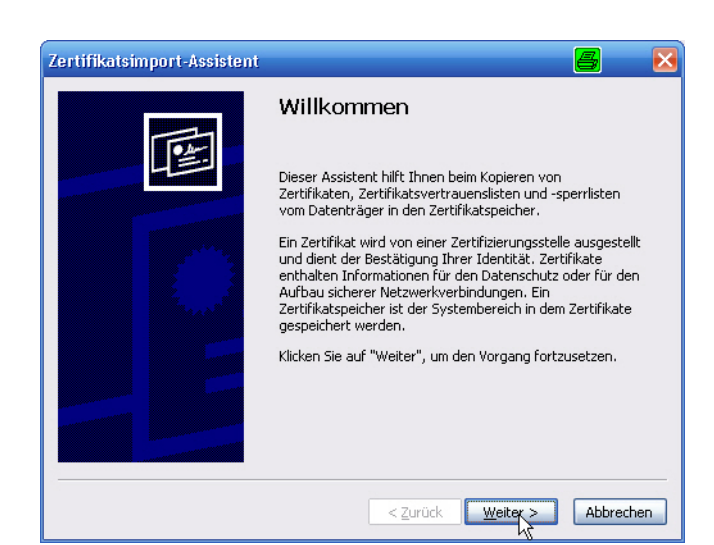

Der Assistent für den Zertifikatsimport öffnet sich.

angezeigt. Wählen Sie hier die Schaltfläche

*Zertifikat installieren...* 

Klicken Sie auf die Schaltfläche *Weiter >*

aktiviert ist.

Klicken Sie auf *Weiter >*

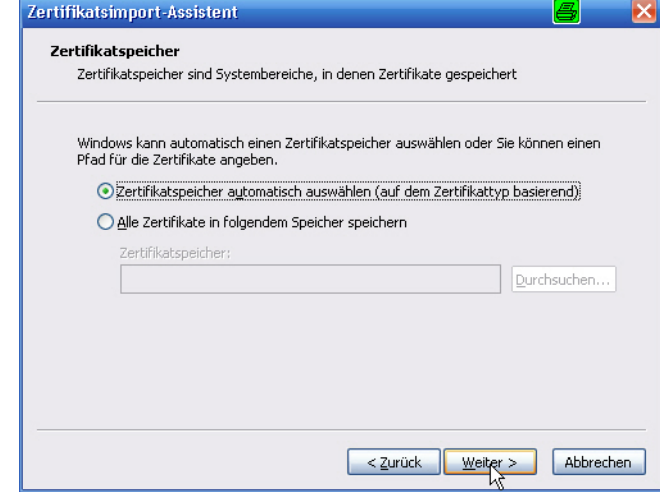

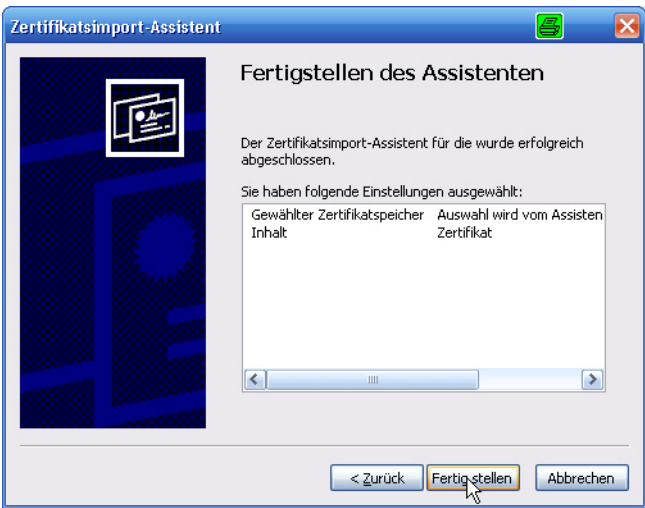

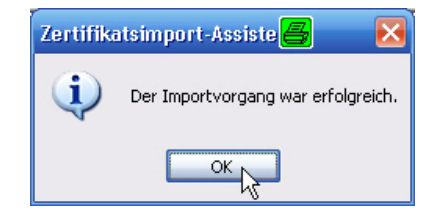

Sie haben das Zertifikat nun installiert. Klicken Sie auf *Fertig stellen*

Achten Sie darauf, dass in diesem Fenster die Option "*Zertifikatsspeicher automatisch auswählen...*"

Mit *OK* beenden Sie den Assistenten

Das Fenster mit den Zertifikatsinformationen können Sie mit *OK* schließen

 $-$ Imi x

## <span id="page-7-0"></span>**2.2 Installation des Zertifikats unter Windows Vista**

**Gehen Sie wie folgt vor:** 

Stellen Sie eine Verbindung mit dem Internet her und rufen Sie die Seite <http://portal.elk-wue.de/> auf.

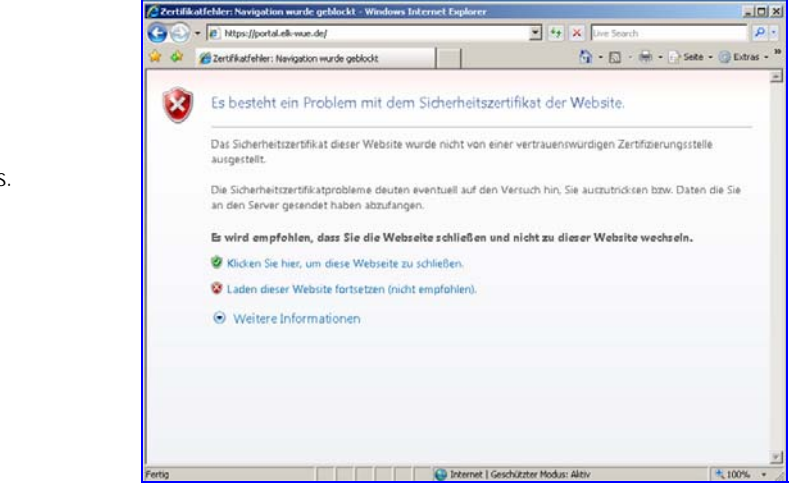

Es erscheint nebenstehender Warnhinweis.

Wählen Sie hier bitte "**Laden dieser Website fortsetzen (nicht empfohlen).**"

#### Klicken Sie auf den Link *Zertifikat installieren!*

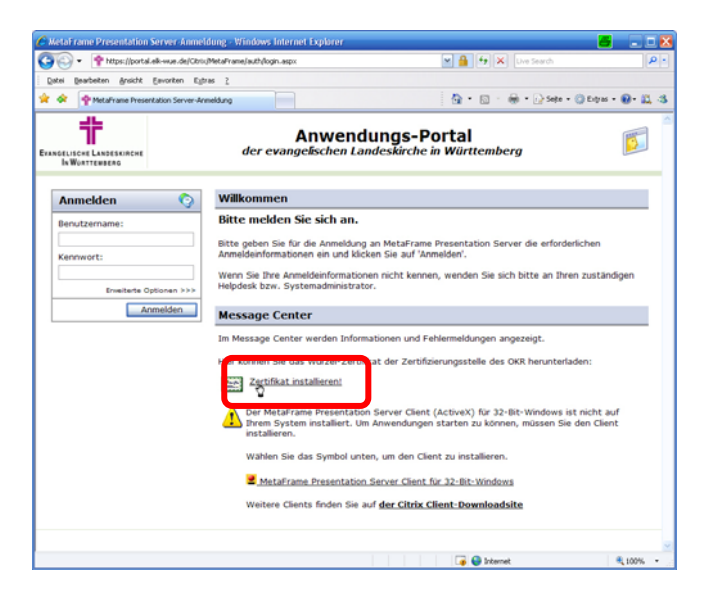

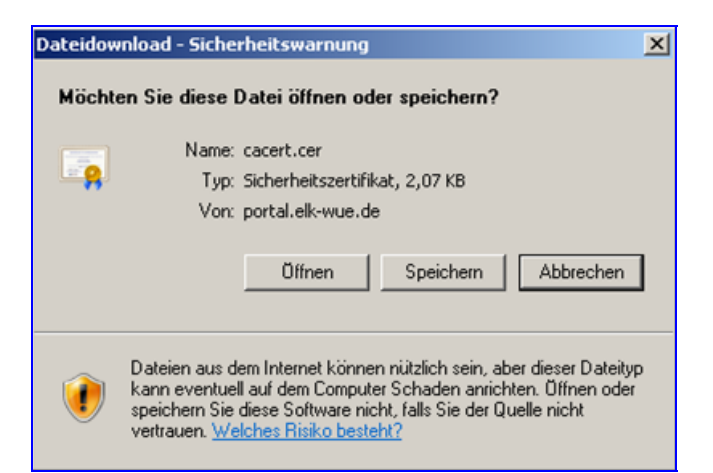

Klicken Sie auf *Öffnen*

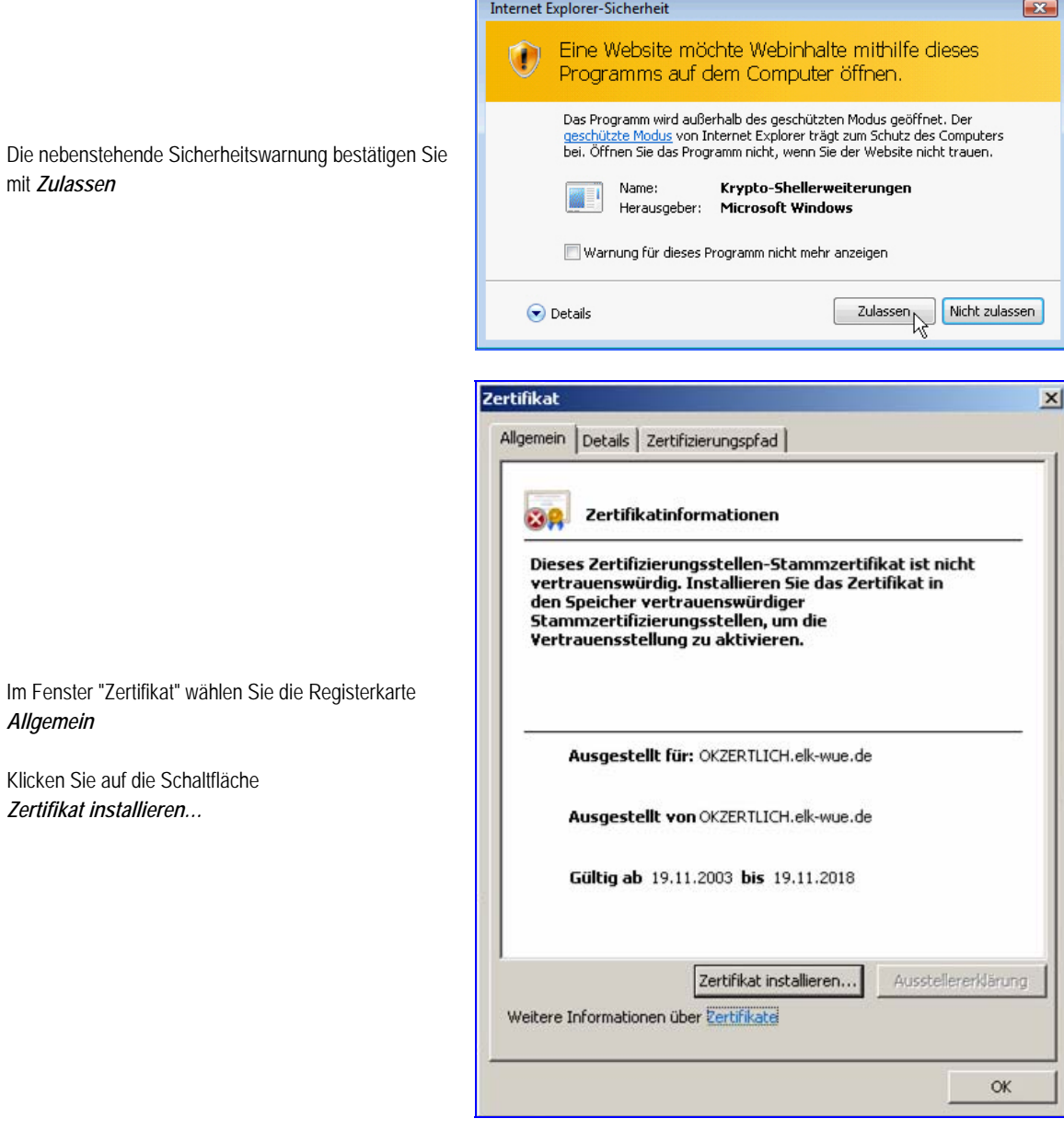

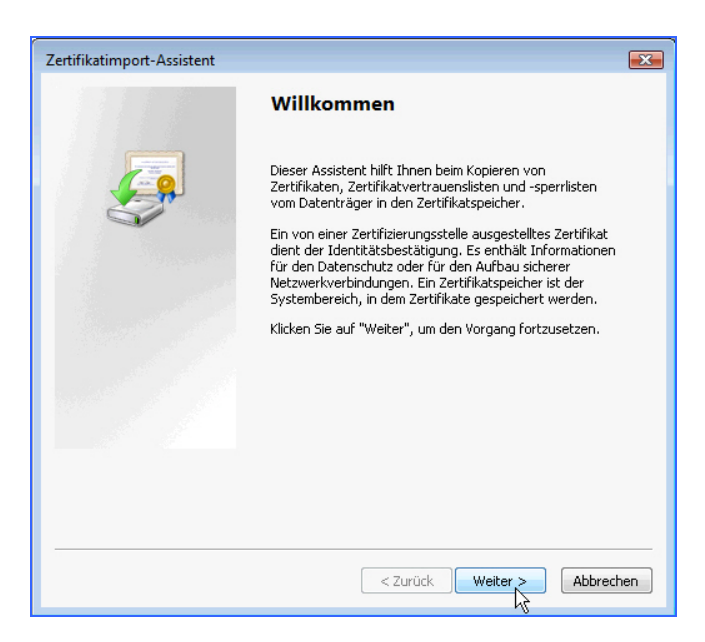

Es begrüßt Sie der "Zertifikatsimport-Assistent"

Klicken Sie auf die Schaltfläche *Weiter >*

Speicher speichern"

*Durchsuchen…*

Klicken Sie auf die Schaltfläche

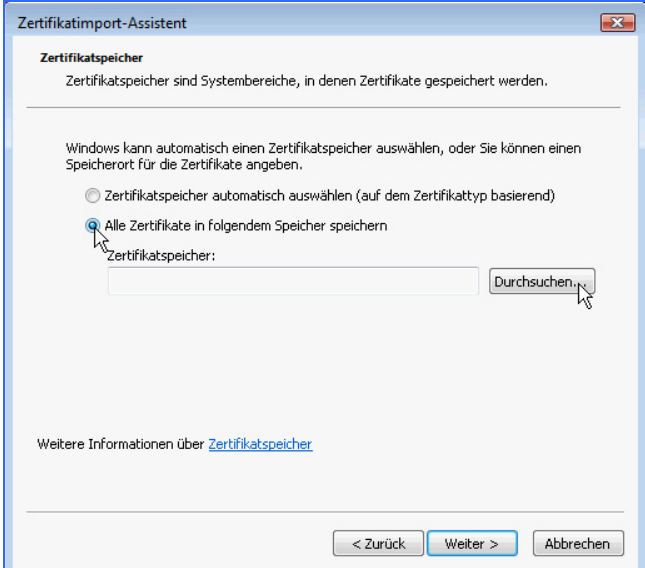

Wählen Sie hier den Eintrag "Vertrauenswürdige Stammzertifizierungsstellen" und klicken Sie auf die Schaltfläche *OK*.

Aktivieren Sie die Option "Alle Zertifikate in folgendem

Sie kommen zurück in den *Zertifikatimport-Assistenten*. Wählen Sie die Schaltfläche *Weiter >*

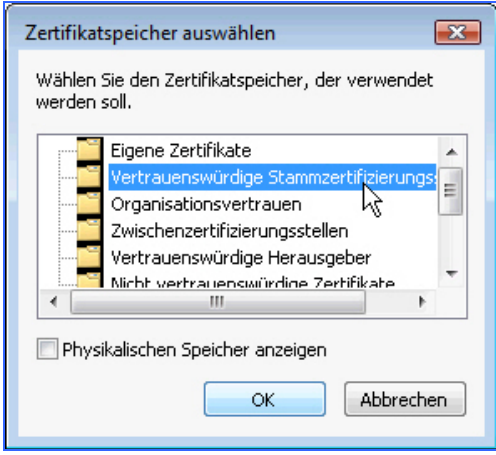

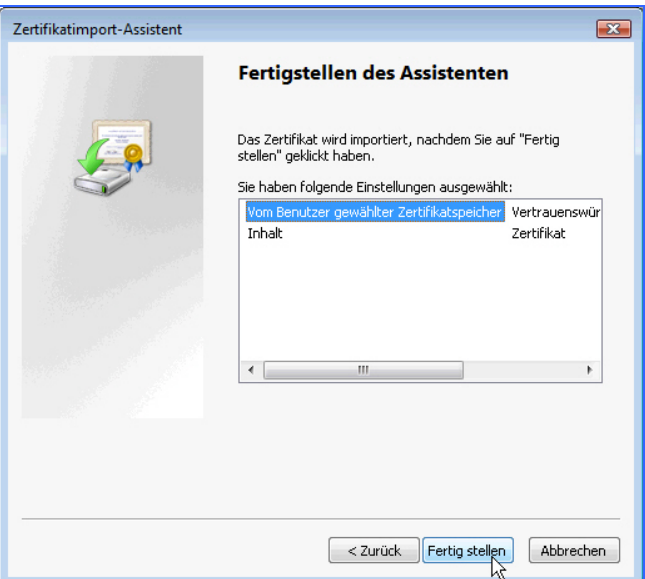

Klicken Sie auf *Fertig stellen* …

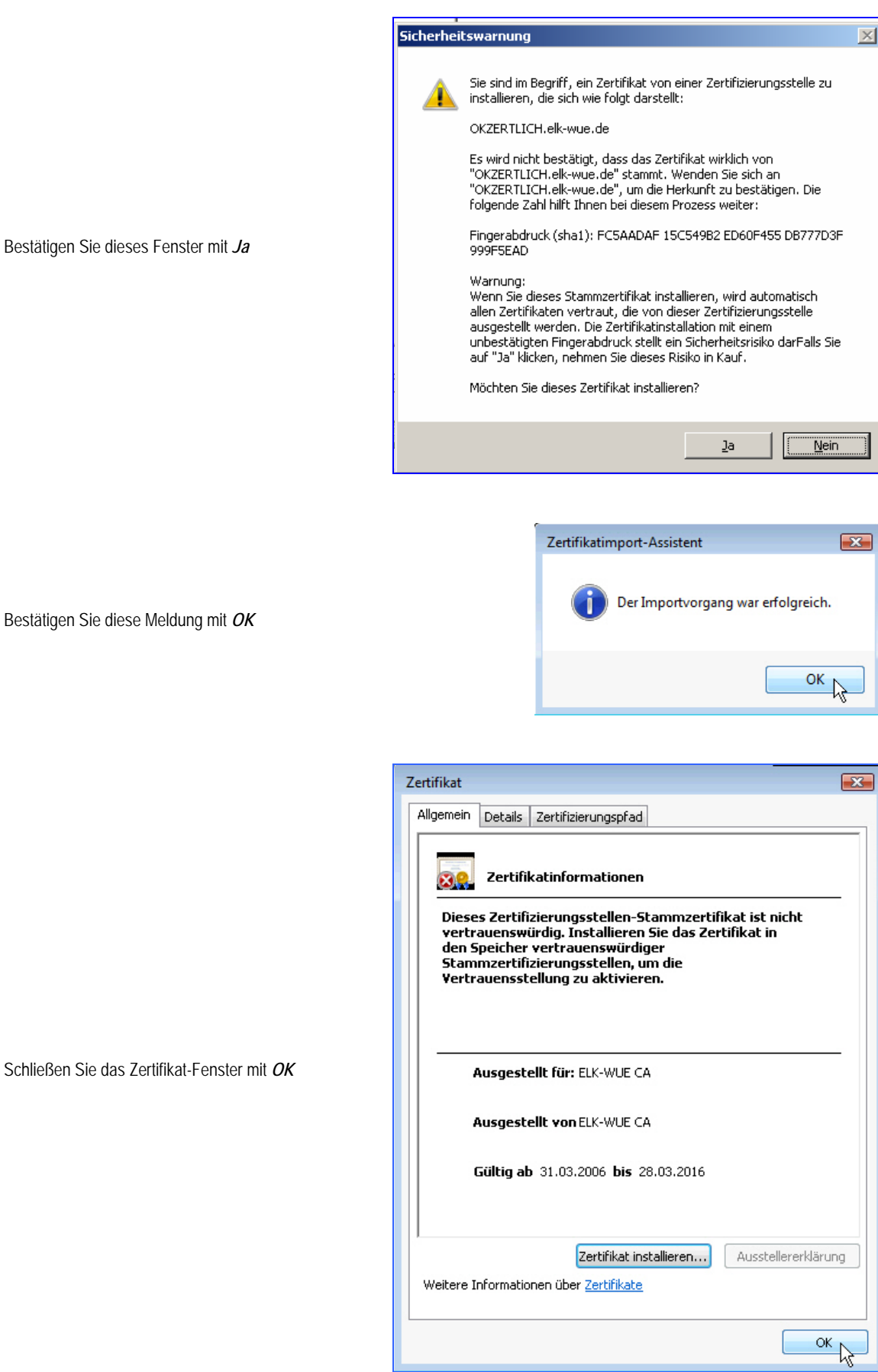

Bestätigen Sie diese Meldung mit *OK*

Schließen Sie das Zertifikat-Fenster mit *OK*

## <span id="page-11-0"></span>**2.3 Installation des Citrix-Clients**

Als nächste Voraussetzung müssen Sie den Citrix-Client installieren. Dies ist die Software mit der Sie die entsprechenden Programme im Info-Portal der Landeskirche öffnen können.

#### **Dazu benötigen Sie administrative Rechte an Ihrem lokalen Rechner.**

Nach der Installation des Zertifikats kommen Sie

"*Klicken Sie hier, um die Clientsoftware abzurufen"*

wieder auf das Anmeldefenster zurück.

Klicken Sie auf den Eintrag

Gehen Sie zur Installation wie folgt vor:

Chicago - Ortem cheer of who are delified at vi alivi m Brook Earcrow Egine 2 & Que Q · (2) → → → > > + + + D biyar ╬ Anwendungs-Portal 购  $der$ **GELISCHE LA**<br>In Wortter  $\bullet$ Willkommen Bitte melden Sie sich an Bitte geben Sie für die Anmeld Wenn Sie Ihre Anmel<br>Helpdesk bzw. Syste Message Center Im Message Center werden Informationen und Fehlermeldungen angezeigt Her können Sie das Wurzel-Zertifikat der Zertifizierungsstelle des OKR hen Zertificat installerent icken Sie hier, um die Clientsoftware abzurufer

Wählen Sie im nächsten Fenster die Schaltfläche *Herunterladen*

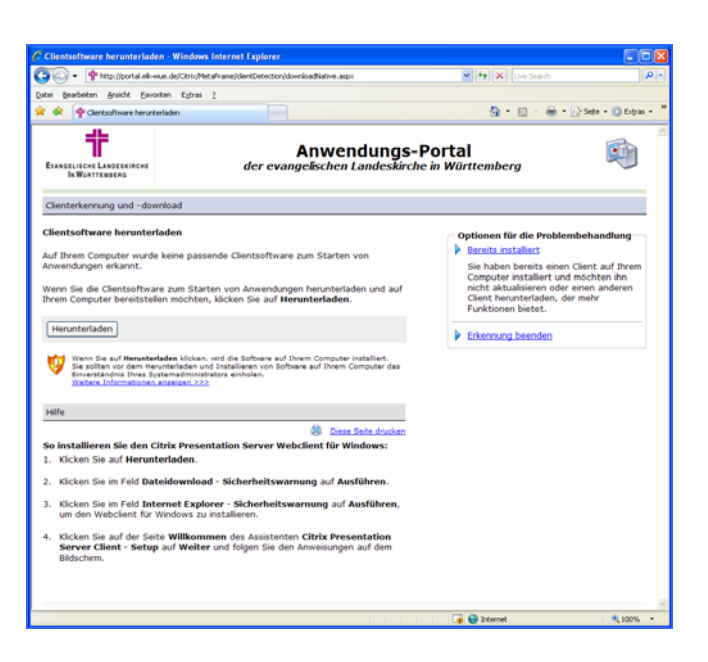

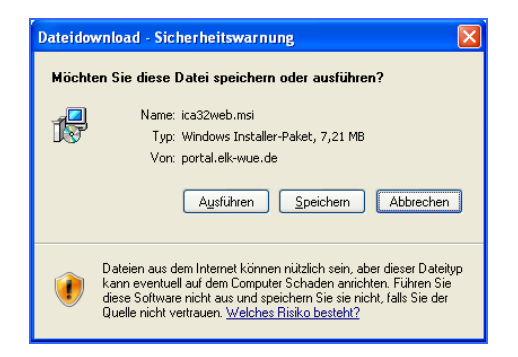

Wählen Sie die Schaltfläche *Ausführen*

Moment.

51% von ica32web.msi von portal.elk-wue.d... n ica32web.msi von portal.elk-wue.de (\*\*\*\*\*\*\*\*\*\*\*\*\*\*\*\*\*\*\*\*\*\*\* Geschätzte Dauer: 38 Sek. (3,57 MB von 7,21 MB kopiert) New Hotel Base Page 1, 200 Book (3,07 HD VC<br>Download nach: Temporärer Ordner<br>Übertragungsrate: 97,4 KB/s O Dialogfeld nach Beendigung des Downloads schließen Offnen | Ordner öffnen | Abbrechen

Nach erfolgreichem Download beginnt die Installation.

Wählen bzw. bestätigen Sie die Sprachwahl

"Deutsch" mit *OK*

Es beginnt nun der Download des

Installationsprogramms. Gedulden Sie sich einen

Bestätigen Sie eventuelle Sicherheitsmeldungen mit *OK* bzw. *Ausführen*

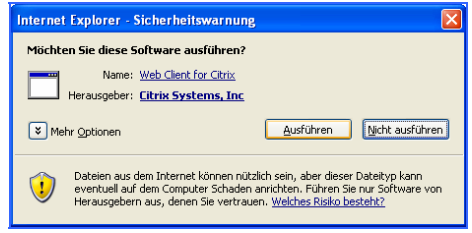

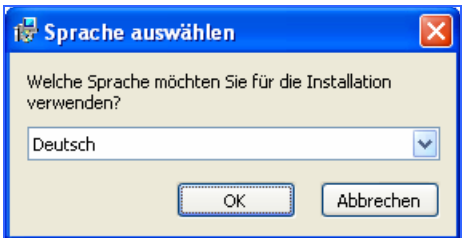

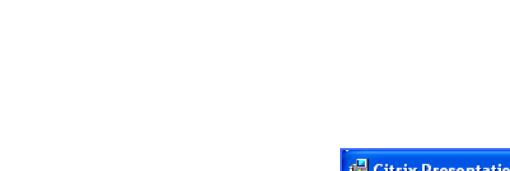

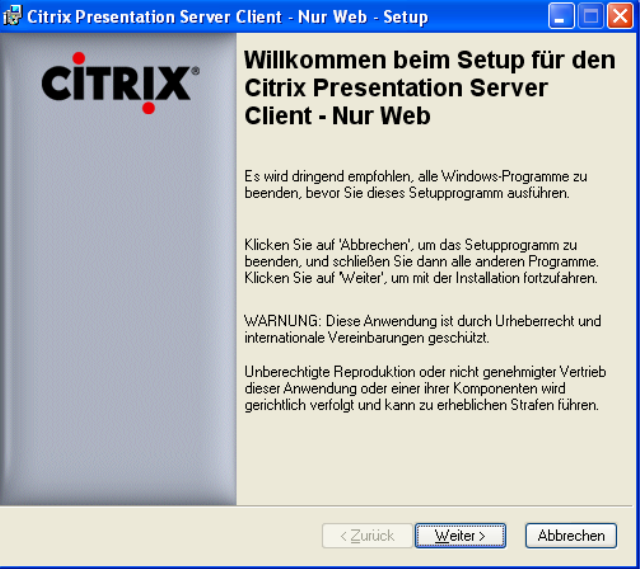

Der Installationsassistent beginnt. Bestätigen Sie dieses Fenster mit *Weiter >* 

Aktivieren Sie die Auswahl

Sie auf *Weiter >*

"*Ich stimme der Lizenzvereinbarung zu*" und klicken

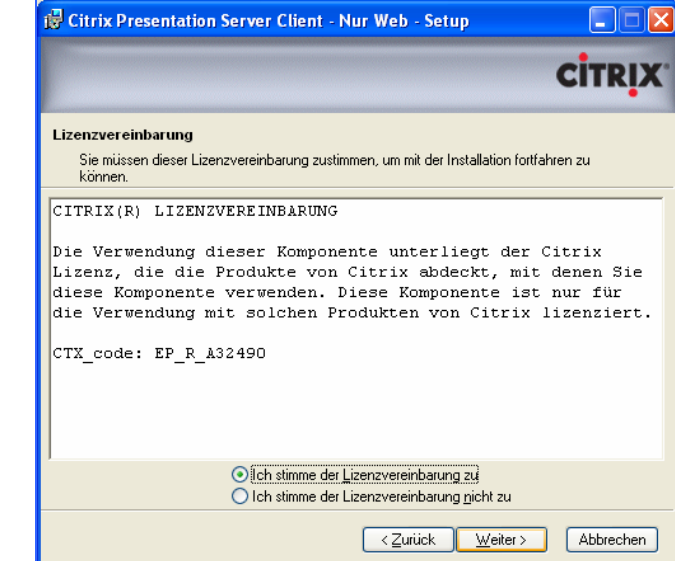

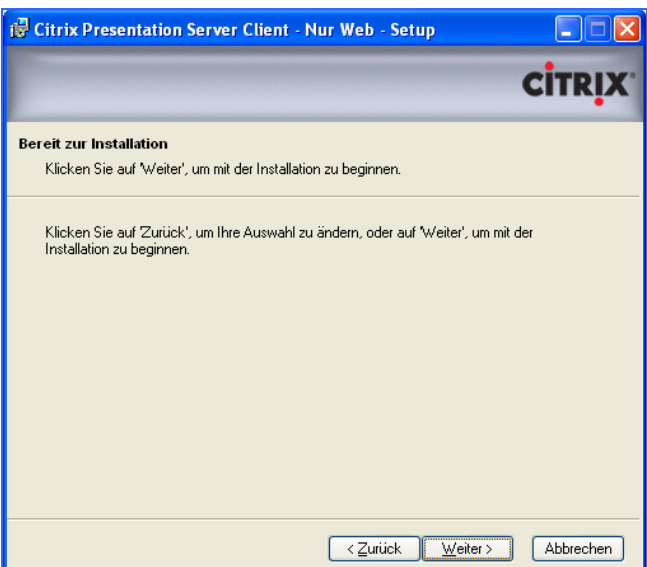

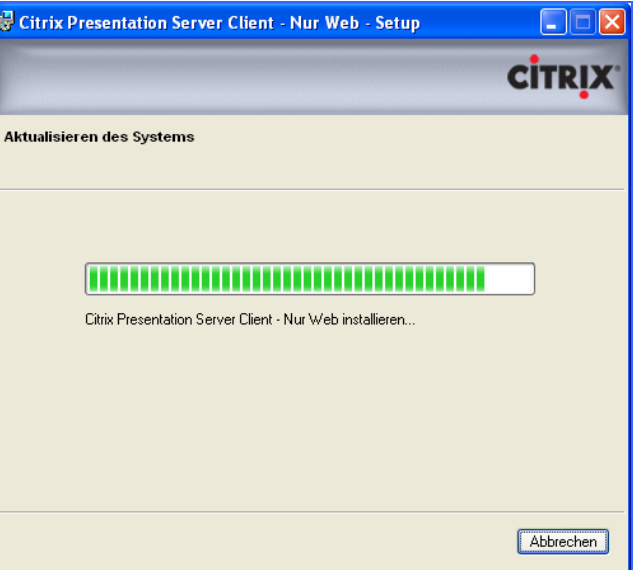

Bestätigen Sie dieses Fenster mit

*Weiter >* 

Die Installation beginnt.

abgeschlossen.

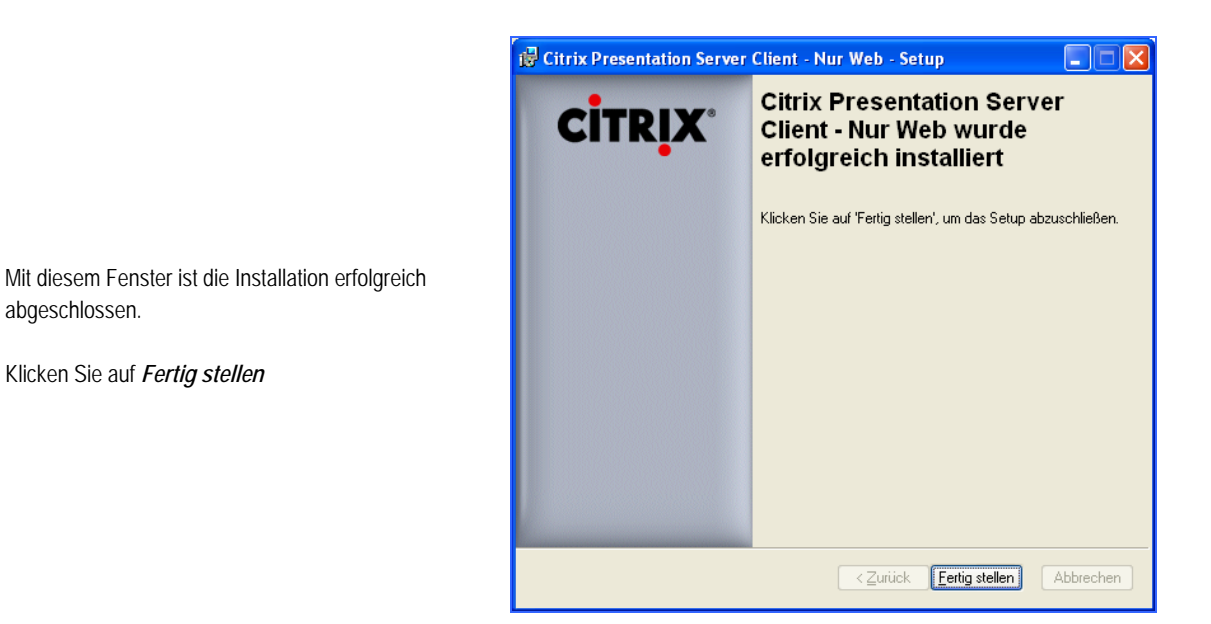

*Beenden* Sie nun Ihren Internet-Explorer und *starten Sie ihn erneut*.

## <span id="page-15-0"></span>**3 Anmeldung und Outlook-Oberfläche**

Nachdem Sie die unter Punkt 2 aufgeführten Voraussetzung erfüllt haben, können Sie sich im Anwendungs-Portal der Landeskirche anmelden.

Wenn nicht bereits geschehen, stellen Sie eine Internet-Verbindung her, öffnen Sie Ihren Internetbrowser und geben Sie die Adresse [http://portal.elk-wue.de/](https://portal.elk-wue.de/) ein.

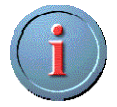

Sie müssen nicht unbedingt die komplette Adresse http://portal.elk-wue.de eingeben. Es reicht auch, wenn Sie im Adressfenster nur "**portal.elk-wue.de**" eintragen. Sie werden automatisch auf die "https://"-Seite weitergeleitet

Sie kommen auf die Anmeldeseite.

Tragen Sie hier im Bereich *Anmelden* Ihre Daten ein.

Der Benutzername ist **KAO-Info**. Das Kennwort wurde Ihnen mit separater Post mitgeteilt.

Klicken Sie auf die Schaltfläche *Anmelden*

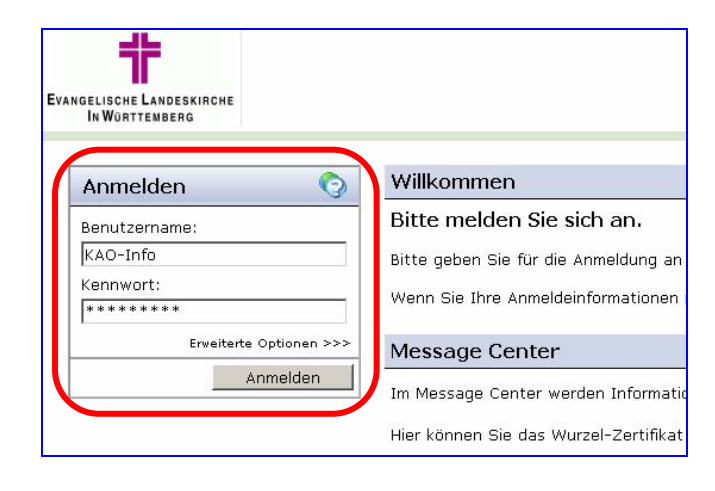

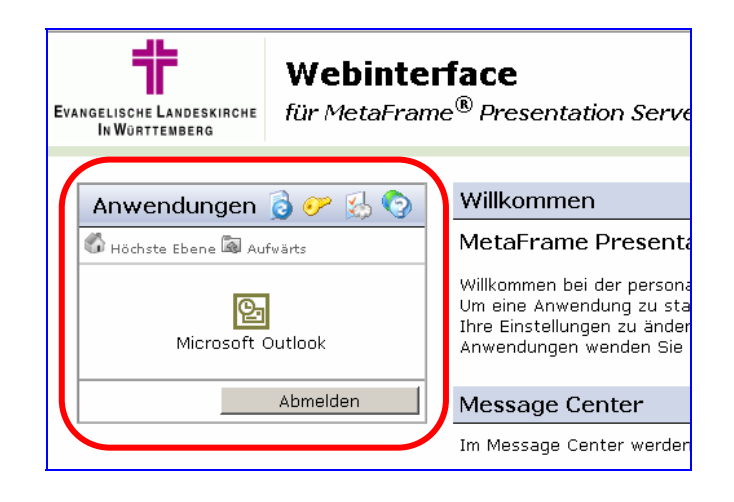

Nach erfolgreicher Anmeldung sehen Sie im Fenster *Anwendungen* das Programm **Microsoft Outlook**.

Klicken Sie auf **Microsoft Outlook**. Eine Verbindung wird hergestellt und das Programm wird gestartet.

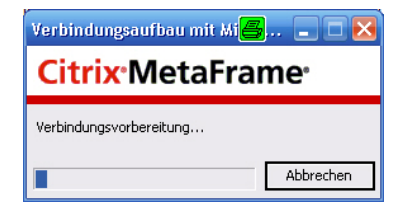

Da über Citrix eventl. auch ein Zugriff auf Ihre lokalen Laufwerke stattfindet (z. B. Laufwerk C:\) erhalten Sie nebenstehende Sicherheitsmeldung. Hier empfehlen wir folgende Einstellung:

*'Welcher Zugriff soll der Anwendung gewährt werden'* = **Vollzugriff**

*'Möchten Sie in Zukunft wieder gefragt werden?'* = **Immer fragen** 

Klicken Sie auf *OK*

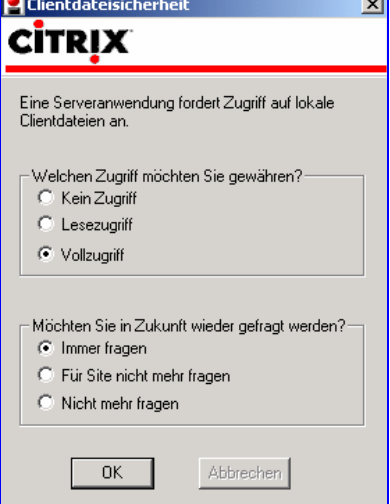

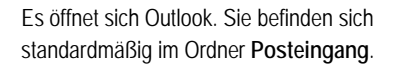

Klicken Sie in der linken Outlook-Leiste auf den Ordner *KAO.*

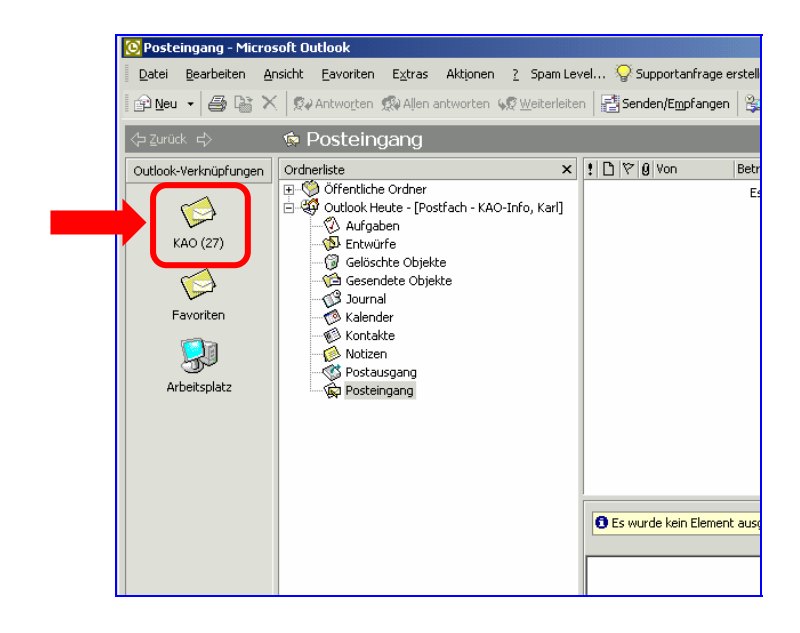

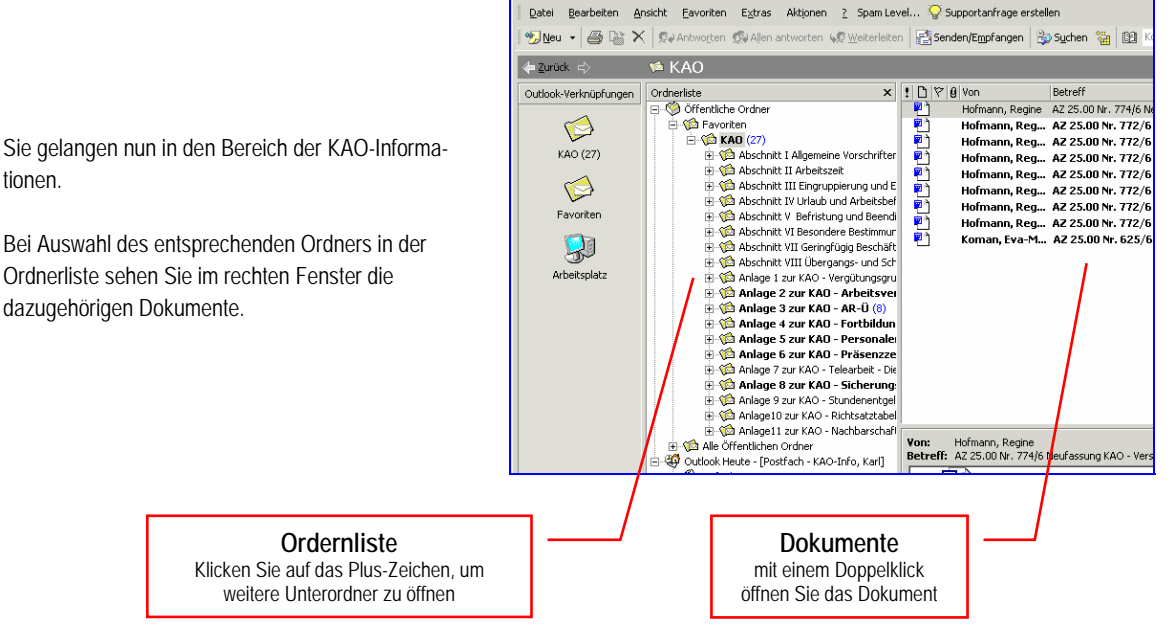

<mark>)</mark> KAO - Microsoft Outlook

tionen.

 **CITRIX-ZUGANG EVANGELISCHE LANDESKIRCHE IN WÜRTTEMBERG 17**

## <span id="page-17-0"></span>**4 Speichern von Dateien**

Wenn Sie ein Dokument aus dem Bereich der KAO auf Ihrem lokalen Rechner (z. B. Laufwerk C:\ oder D:\) speichern möchten, gehen Sie wie folgt vor:

eichern unt

#### **Öffnen Sie das Dokument mit einem Doppelklick.**

Es öffnet sich das entsprechende Programm (z. B. Word).

Wählen Sie *Datei* und dann *Speichern unter …*

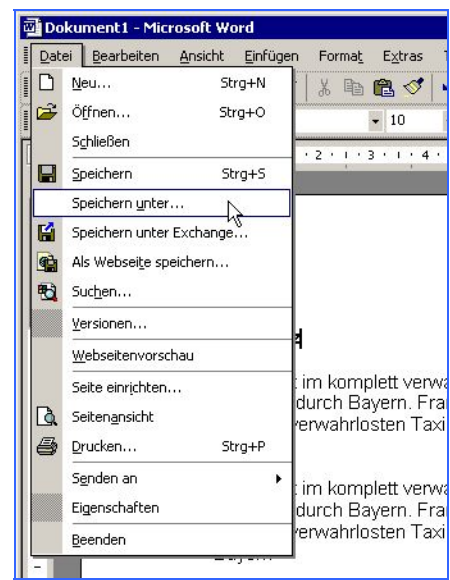

 $2|X|$ 

Es öffnet sich das bekannte "Speichern unter"-Fenster.

Hier können Sie über die Auswahlliste Ihr gewünschtes Laufwerk auswählen.

Sie erkennen Ihre lokalen Laufwerke an der Bezeichnung "*Client*" vor dem Laufwerksbuchstaben (z. B. '*C\$ auf "Client" (C:)*'

Klicken Sie nach der Auswahl des gewünschten Speicherorts auf *Speichern* 

Eventl. bekommen Sie jetzt nochmals nebenstehende Sicherheitsmeldung.

Hier empfehlen wir folgende Einstellung:

= **Vollzugriff**

= **Immer fragen** 

Klicken Sie auf *OK*

*'Welcher Zugriff soll der Anwendung gewährt werden'*

*'Möchten Sie in Zukunft wieder gefragt werden?'*

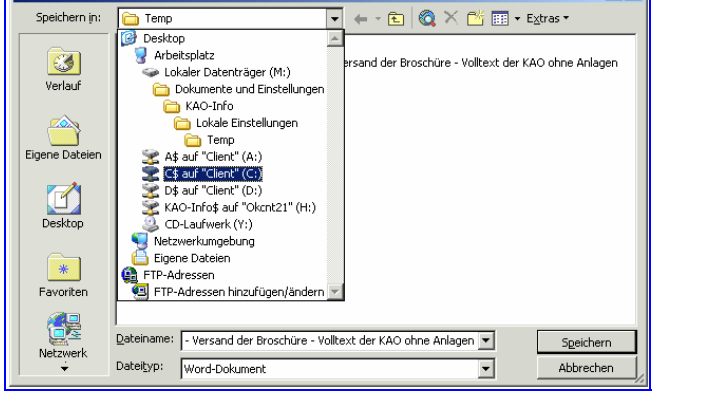

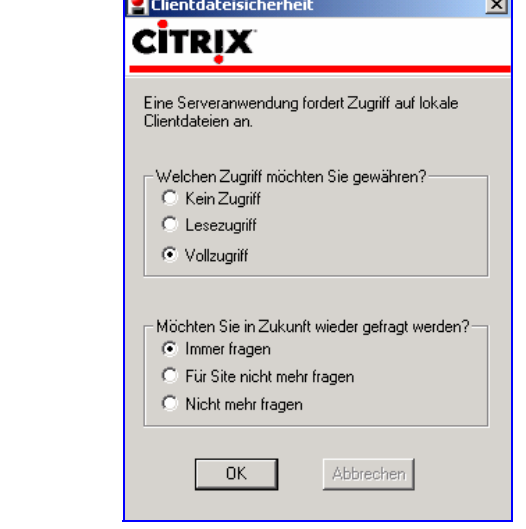

Das Dokument ist jetzt am gewählten Speicherort hinterlegt.

## <span id="page-18-0"></span>**5 Bei Problemen**

Sollten Sie Probleme mit dem Info-Portal haben, wenden Sie sich bitte an die Hotline des Referats Informationstechnologie im Evang. Oberkirchenrat.

Sie erreichen die Hotline auf folgenden Wegen:

- ▶ Per Mail: [hotline@elk-wue.de](mailto:hotline@elk-wue.de)
- ` Telefonisch: **0711 2149-533**  zu folgenden Zeiten:

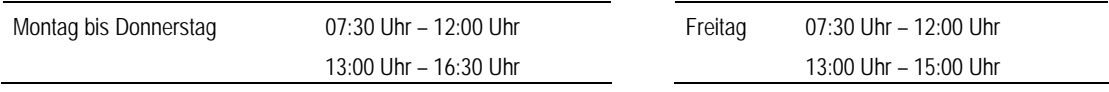

### ` Mit dem **Supportformular**

Wenn Sie Outlook über das Info-Portal geöffnet haben, können Sie in der Menü-Leiste die Schaltfläche *Supportanfrage erstellen* benutzen, um der Hotline eine Mitteilung zukommen zu lassen.

Tragen Sie hierzu bei "Betreff" in einem kurzen Stichwort ein um was es sich bei Ihrem Problem handelt. Im unteren großen Textbereich beschreiben Sie Ihr Problem. Bitte vergessen Sie nicht, Ihren Namen und Ihre Telefon-Nummer anzugeben. Die Hotline wird sich dann mit Ihnen in Verbindung setzen.